JOINING A GOOGLE CLASSROOM FOR STUDENTS USING A CLASS CODE

- 1. Using a Google Chrome browser, click on Sign-in on the top right of the browser using your [studentId@apps.everettsd.org](mailto:studentId@apps.everettsd.org) and student's district password.
- 2. Navigate to the district website: [https://www.everettsd.org/.](https://www.everettsd.org/)
- 3. Click on "Students" at the top of the page

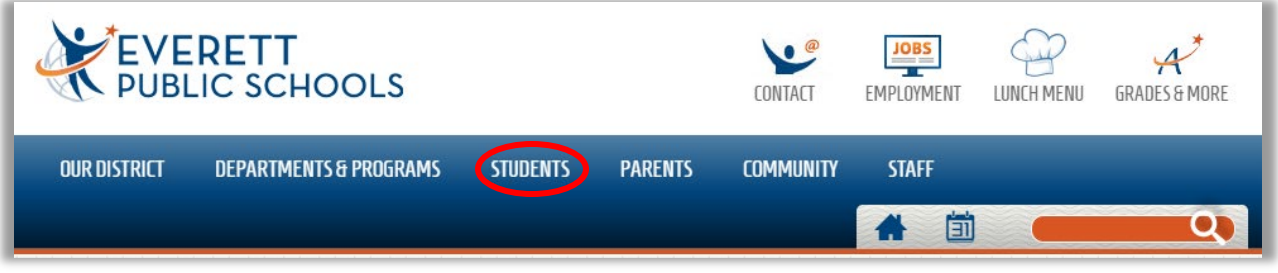

4. Student tools will appear as tiles on the page. Click on "Google Apps for Education".

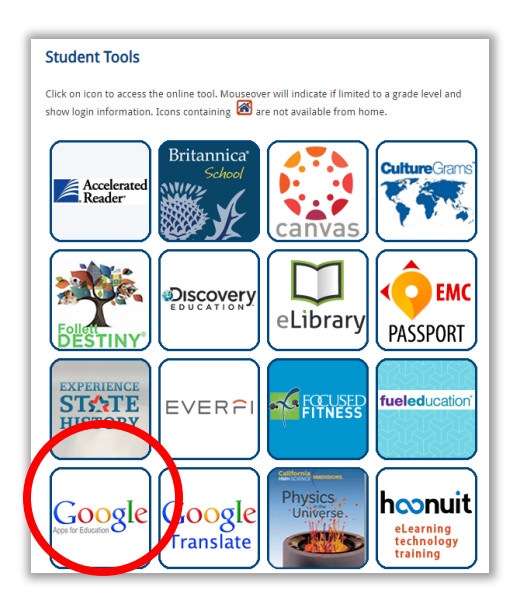

5. Once navigated to the Google sign in page, click on "Sign in through Everett Public Schools".

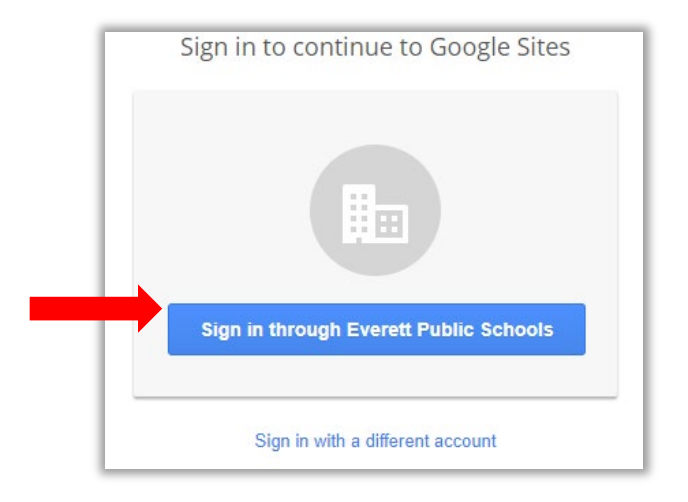

6. On the Everett Public Schools login page, use your student ID and school password to login.

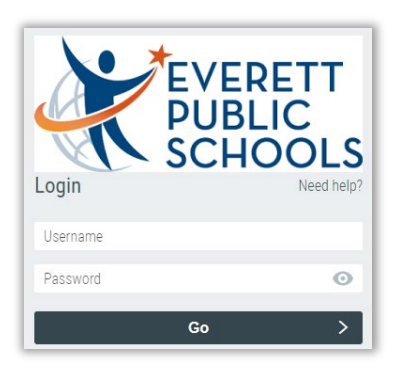

7. Once logged in, click on "Classroom", which is found under "Quick Links" on the upper left side of the screen.

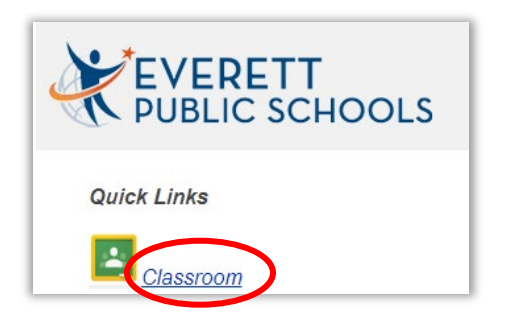

8. Once in Google Classroom, click on the + sign in the upper right corner of the screen to join a class.

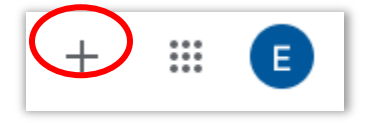

9. A box will pop up. Enter the class code provided to you by your teacher.

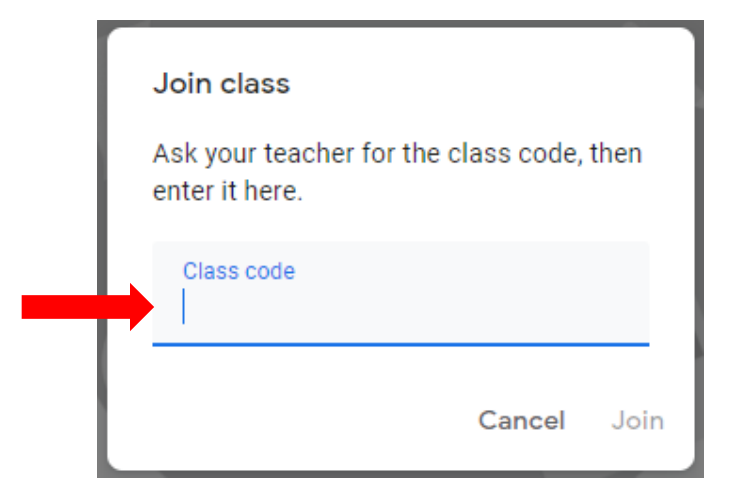

- 10. Repeat steps 7 and 8 for each class you need to join.
- 11. After a class is joined, it will appear as a tile on your main Classroom page when you log in.

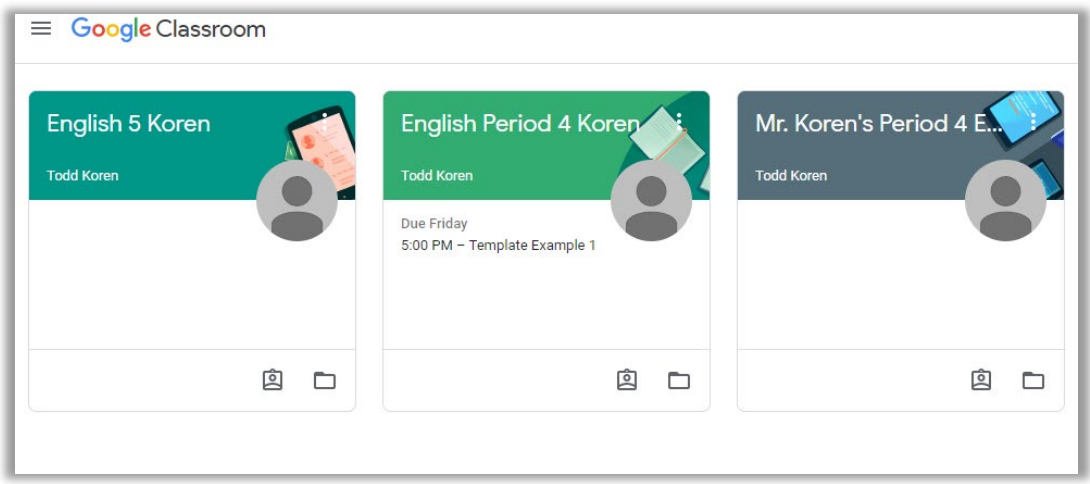

*If any of your teachers manually added you to their class, you may see them on your main Classroom page with a button that says "Join". Click on the button to join the class.*

## **Troubleshooting tips for parents**:

- If you have multiple students in the household, you may need t[o Clear Cache](https://docushare.everett.k12.wa.us/docushare/dsweb/Get/Document-71934/Clearing_cache_Chrome_IE_Firefox.pdf) between users.
- Make sure your student is accessing from the district or building [Student Tools](https://www.everettsd.org/domain/2152) page, not a saved internet link.